# **RISK & SAFETY**<br>'s o l u t i o n s

## **Getting Started**

**Assessment** is an online system that simplifies the hazard assessment process for work environments and recommends the proper items required based on the hazards revealed during the assessment.

- To access the system go to [https://csu.risksafety.solutions](https://csu.risksafety.solutions/)
- You will be asked to sign in with your locations single sign on account.
- Once logged in you will be taken to your homepage known as **MyBoard**.
- To access **Assessment**, select the **Assessment** icon at the bottom of the page.
- You will be taken to the **Assessment** home screen.

### **Home Page**

The home screen will display the following options:

- **• Action Required:**
	- **■** Assessments that have been submitted  $\odot$  and require certification or acknowledgment.
	- **Assessments that are currently in progress**  $\ominus$  and have not been submitted.
	- **• Recent Assessments:**
		- Recently completed assessments.
- **• Do you need to take an assessment?:**
	- To begin a new assessment, select the **Start** button.

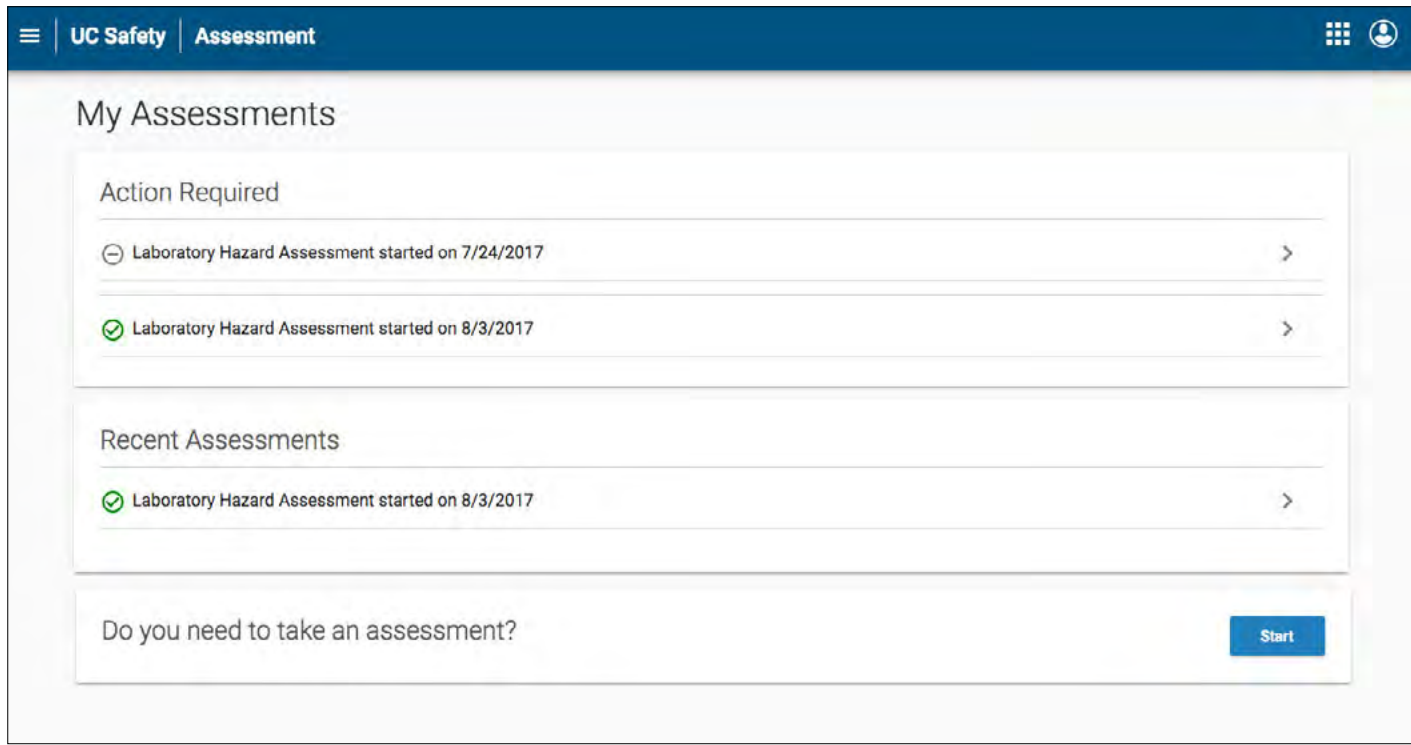

• Select **Get Started!** for the assessment you would like to take.

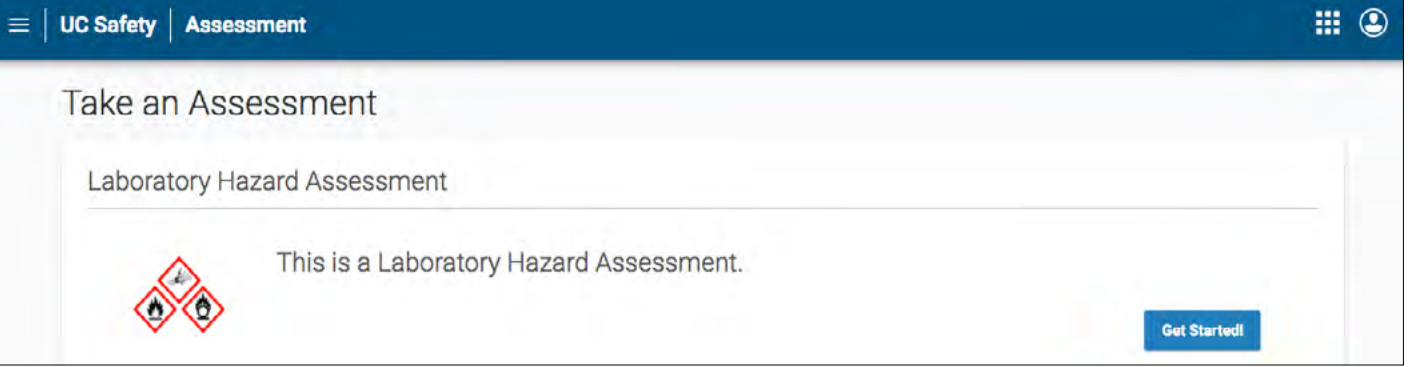

- Select your chosen group.
	- If at this stage you need to make amendments to your group, see the **Manage Groups** page. If you need to create a group, see the **Create Groups** page.

### **Take an Assessment**

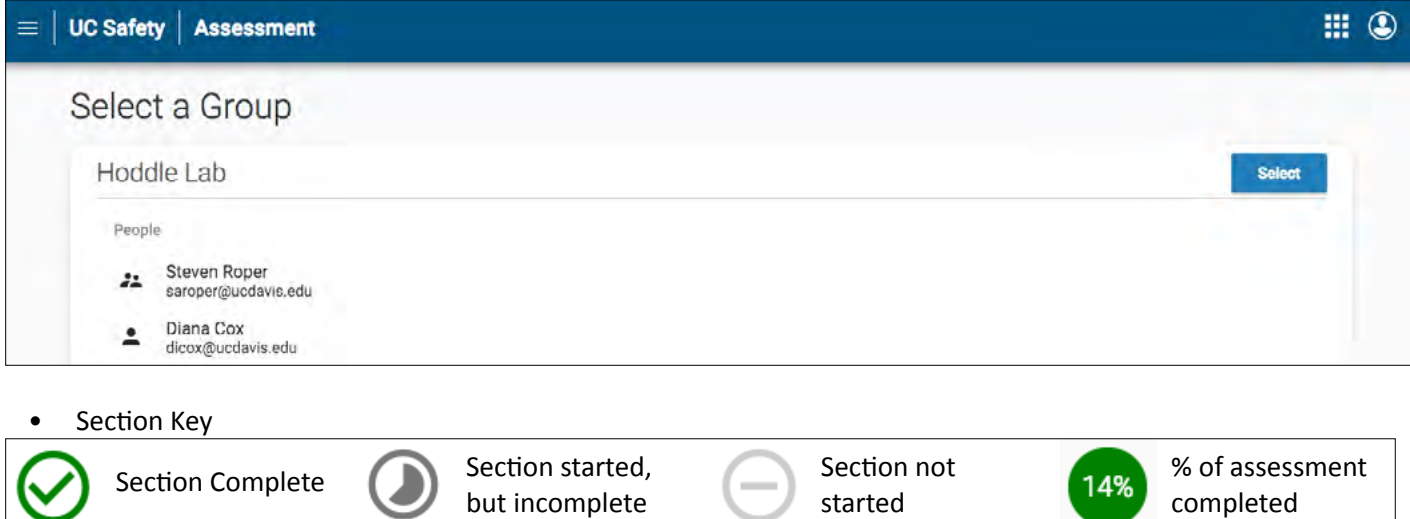

• Complete each 'Hazard' section. Each section will ask you an initial question to see if you have any hazards in your location. If you select **NO** you will be sent to the next section. If you answer **YES** a list of questions will open for you to answer. Questions will be listed requiring a 'Yes or No' response. All answers default to 'No.'

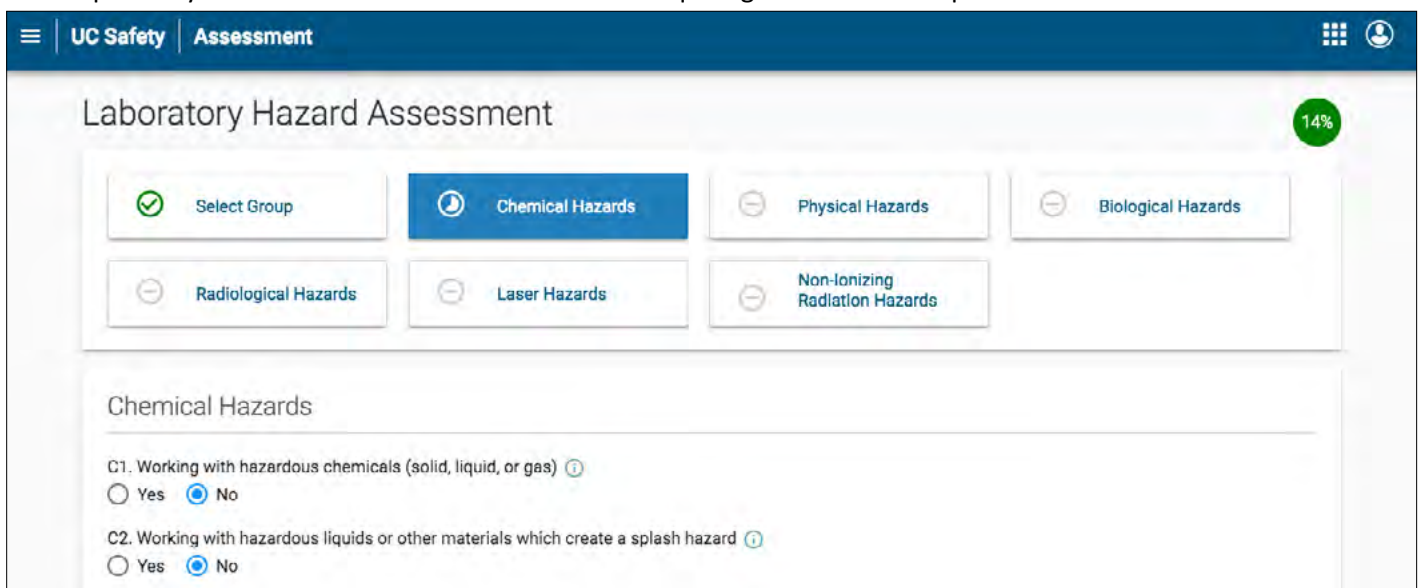

**For more information about Assessment, contact <b>[service@RiskandSafetySolutions.com](mailto:service%40RiskandSafetySolutions.com?subject=) For more information about Assessment, contact service@RiskandSafetySolutions.com** 

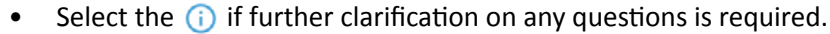

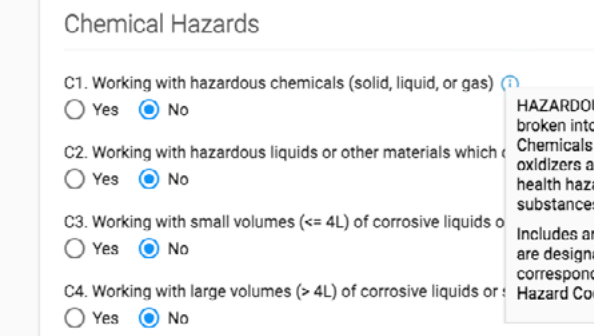

- Once each section is completed, a user can '**Save**' or '**Save and Continue**'.
	-

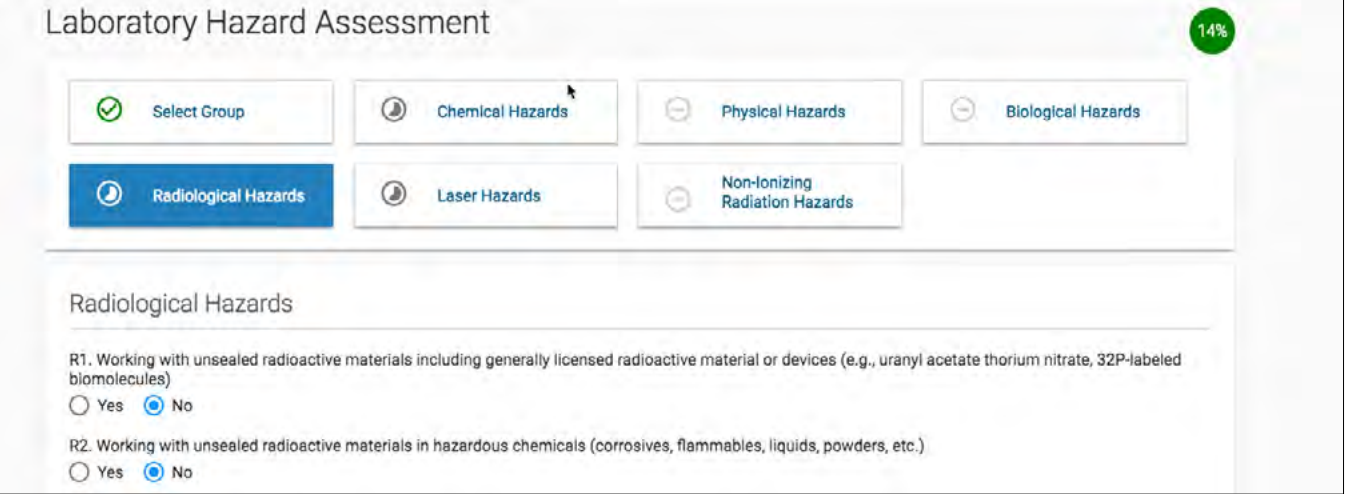

## ■ Users can return to any section at any time if they wish to change answers or view their results.

• Once you have completed each category, submit and certify the assessment

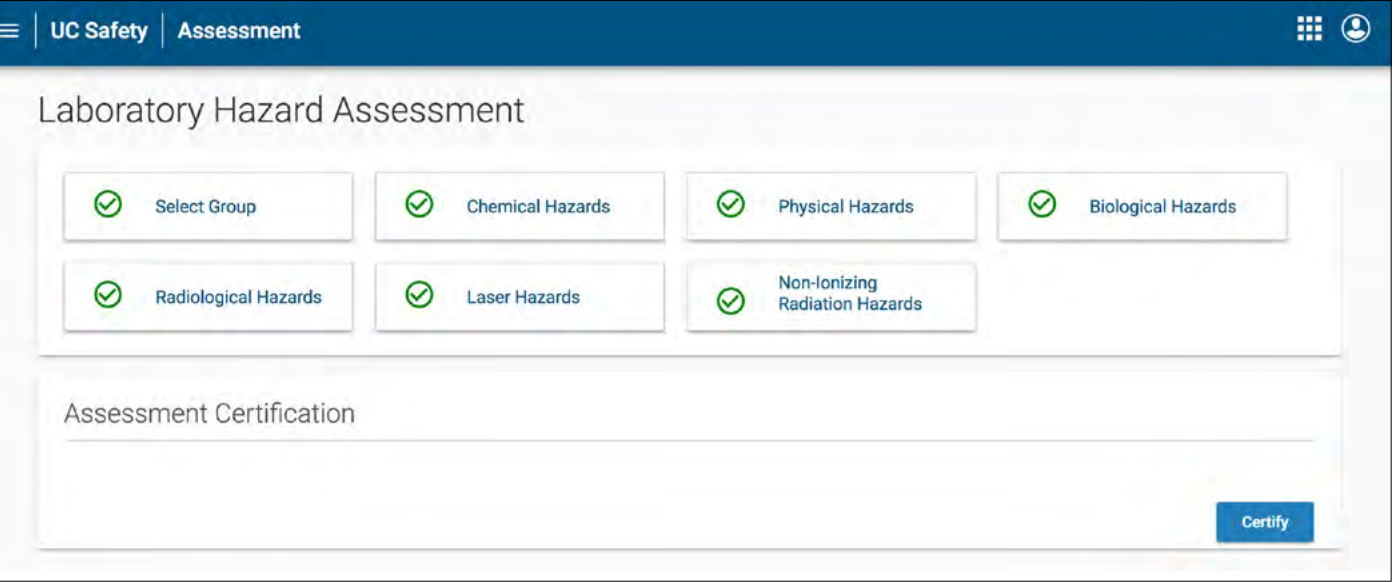

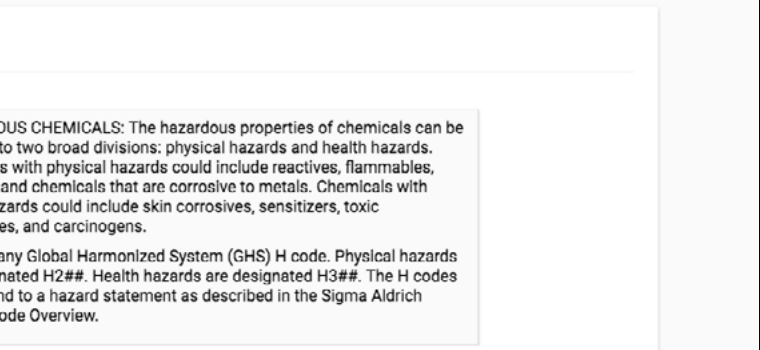

- Based on the questions you have answered, the hazards have been identified.
	- View the questions associated with each item by selecting the arrow located next to each item.

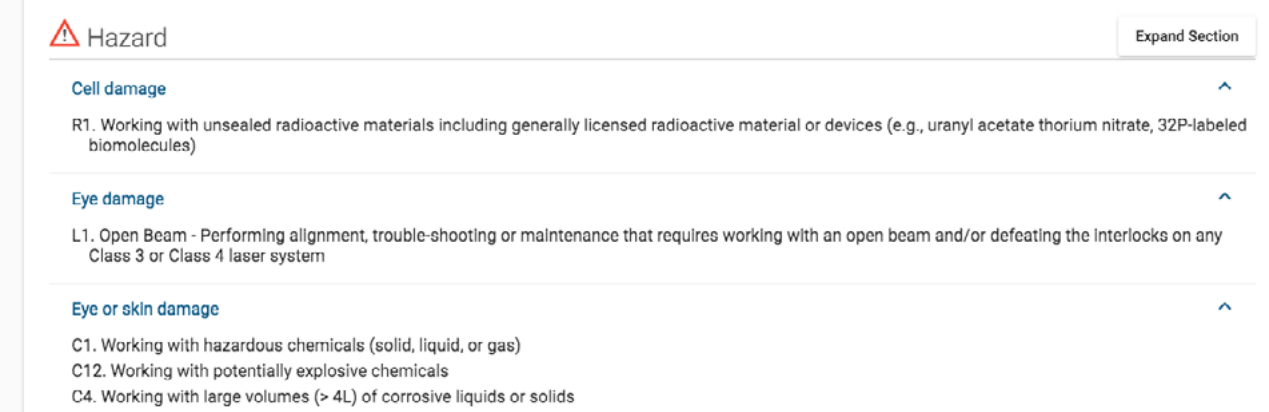

• To return and edit any questions, click on the specific hazard section. Make the necessary changes and submit/

• Based on the hazards, the outcome items are identified (Ex: Active Researchers PPE & Adjacent individuals PPE). ■ View the questions associated with each item by selecting the arrow located next to each item.

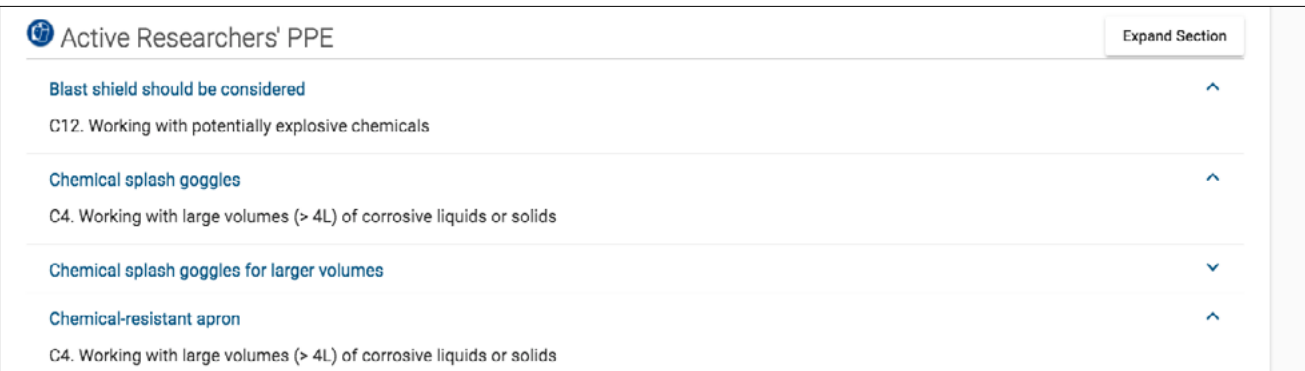

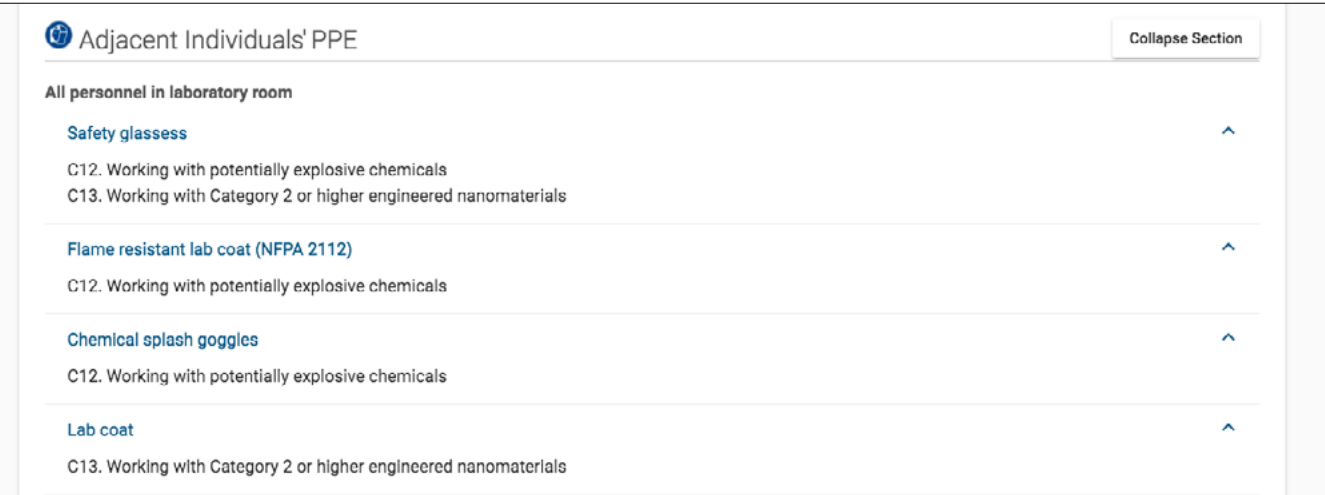

- certify the assessment.
- Once complete the assessment is ready for review and acknowledgment.
- Lab members will receive an email asking them to review and acknowledge the assessment.
- Laboratory Hazard Assessment Results
	-
	- At anytime, anyone can log in to the system to see the status of the assessment.
	- $\checkmark$  Indicates when members of the group has certified the assessment.
	- Once all lab members have acknowledged the assessment, the process is considered complete.

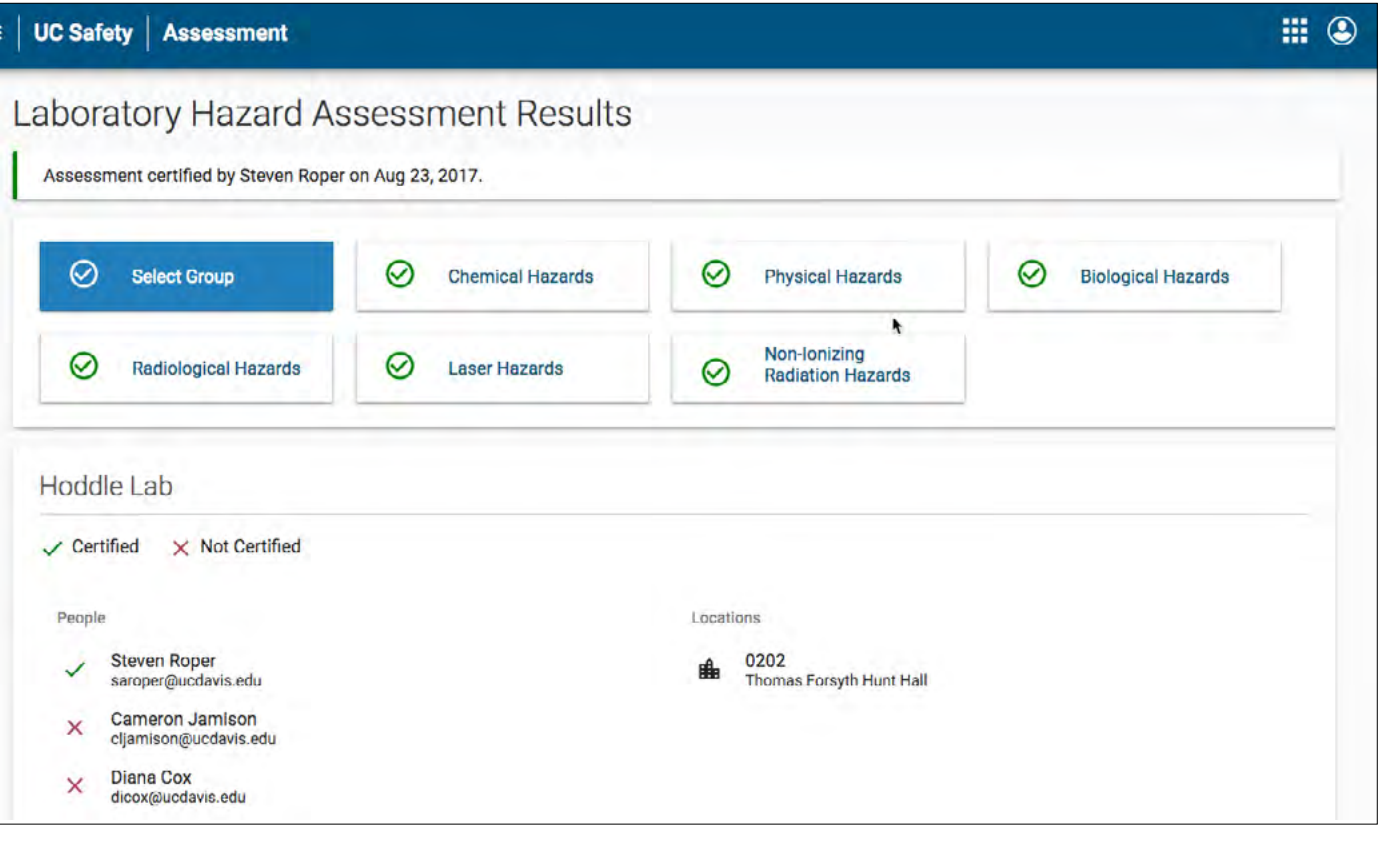

■ At the top of the page a notification will indicate when the assessment was certified and by whom.